## **Employee Enrollment**

## **Employee Changes**

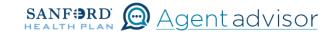

Description: This job aid provides steps to update an existing employee's information including marriage, birth, retirement, spouse employment status, other.

From the "Home" screen, click the "Contracts" button.

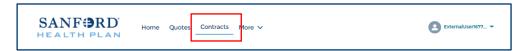

2 Locate the Employer Contract under "My Contracts" where the member is employed and click the contract name.

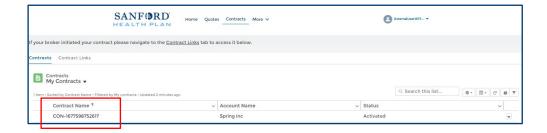

You will now see the Employer Contract. In the upper right corner, click on the "Launch Small Group Employees" button.

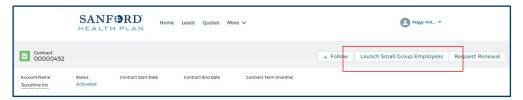

4 Locate the employee that needs updating. From the Enrolled button drop down, select "Make Changes / Special Enrollment".

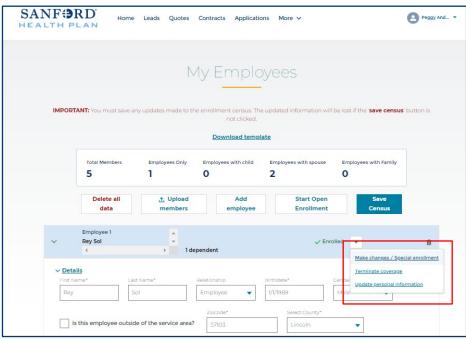

You will now see
the "Change Request"
page. Choose a qualifying
life event including
the date of the event.

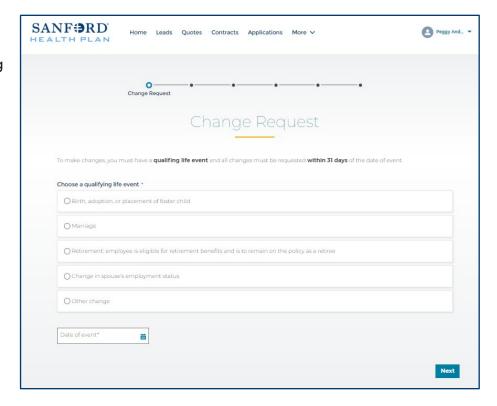

You should now see the "Employee Information" page. Verify the employee information and select "Continue".

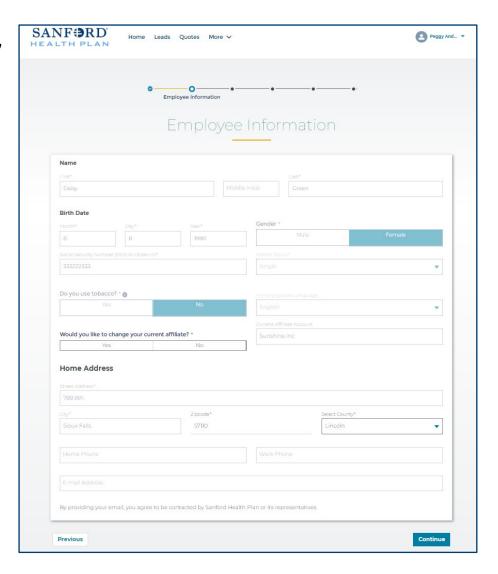

You should now see the "Add New Spouse or Dependents" page if you need to add a baby (birth, adoption, or permanent foster) or spouse.

Enter the new dependents information.

Select the "Add Button" in the upper right corner to add an additional new dependent or select "Next" to continue.

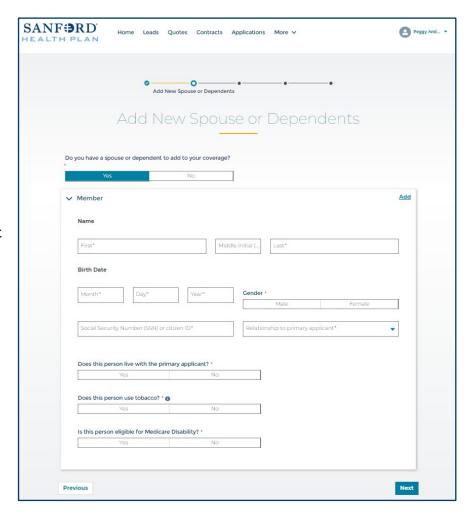

You should now see the "Plan Selection" page. If there are no changes, select "Next" to continue.

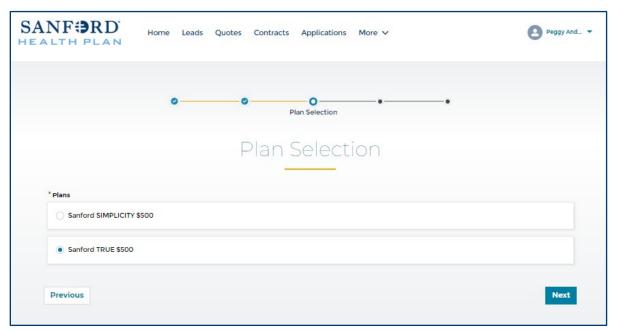

9

You will be asked two questions on the next screen for "Other Insurance". Select the appropriate answers and select "Next" on the bottom of the screen.

If either answer is yes, additional fields will display for you to specify which member and complete required information.

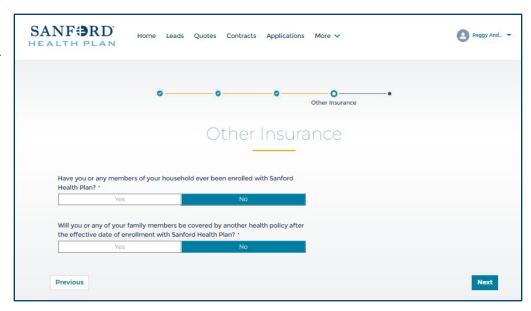

The next and final page is Legal information. These disclosures must be provided to the employee for review before attesting to them. These are the same disclosures found on the paper employee application that can be provided to the employee. Check the box to attest and select "Finish" in the lower right corner.

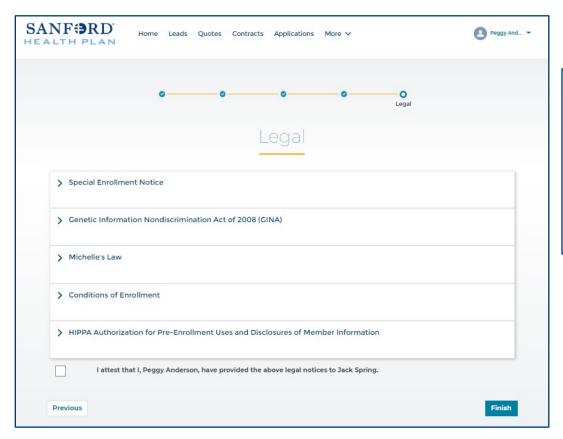

Tip: if you click on the title of each notice, it will collapse each section, reducing the need to scroll down to complete the page.

11

Your new employee has been enrolled. Select "Continue" to return to the "My Employees" page.

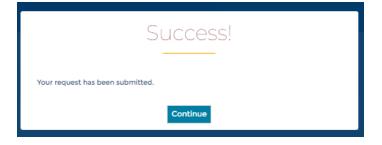

HP-6971 Last Reviewed 03/31/23